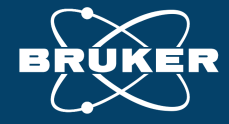

#### **AFM PRODUCT PRESENTATION**

# **【わかる!AFM12】 原子間力顕微鏡による自動多点測定方法の紹介**

Name : 鈴木操 Email : [misao.suzuki@bruker.com](mailto:misao.suzuki@bruker.com) Date : 2024/3/27

**もくじ**

01 装置概要

- 2022 **DIMENSION HPI & DIMENSION PRO** 02 自動多点計測 AutoMETソフト機能
- 03 半導体計測向け・その他応用事例

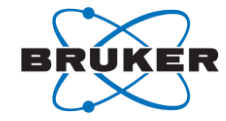

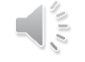

**01装置概要 - Dimension Platforms -**

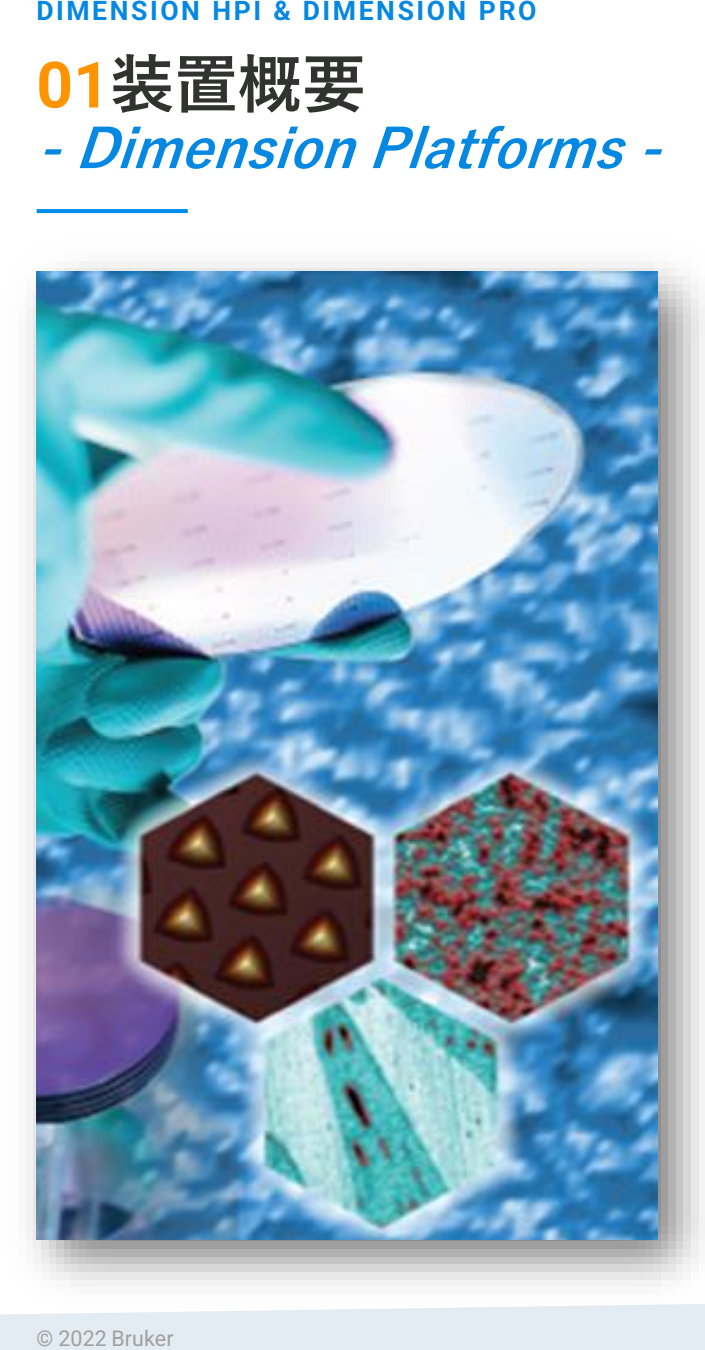

![](_page_2_Picture_57.jpeg)

: 測定可能エリア

![](_page_2_Picture_5.jpeg)

![](_page_2_Picture_6.jpeg)

![](_page_2_Picture_7.jpeg)

 $\frac{1}{2}$ 

© 2021 Bruker | | Innovation with Integrity 2024/3/27 3

![](_page_2_Picture_9.jpeg)

![](_page_3_Picture_1.jpeg)

#### **01装置概要**

**-Dimension HPI (High Performance Imaging) -**

![](_page_3_Picture_4.jpeg)

![](_page_3_Picture_5.jpeg)

![](_page_4_Picture_1.jpeg)

- 
- Icon or Icon & Fastscanスキャナー対応

![](_page_4_Picture_4.jpeg)

![](_page_4_Picture_5.jpeg)

(写真は200mm対応装置)

![](_page_4_Picture_7.jpeg)

![](_page_4_Picture_8.jpeg)

![](_page_5_Picture_1.jpeg)

- Iconスキャナ付きDimension Icon Pro 300
- AFMアライメントピン付き300mmウェーハチャック (ノッチと左側)
- 自動測定ソフトウェア:AUTOMet

![](_page_5_Picture_5.jpeg)

![](_page_5_Picture_6.jpeg)

![](_page_5_Picture_7.jpeg)

![](_page_5_Picture_8.jpeg)

![](_page_5_Picture_9.jpeg)

![](_page_6_Picture_0.jpeg)

## **02 自動多点計測機能 - AutoMETソフト機能**

![](_page_6_Picture_3.jpeg)

Innovation with Integrity

![](_page_7_Picture_1.jpeg)

### **02 AutoMET(自動測定ソフト)による高い生産性**

- ウェハー、グリッド、アレイのユーザー指定位置 で複数サンプルの自動測定
	- マルチスキャン(異なる測定条件)
	- マルチサイト(多点測定)
	- 複数項目の同時解析
- 光学画像パターン認識とSPMZoomによる数十ナノ メートル以内の測定位置決め精度
- 直感的かつシンプルなレシピ作成
- リアルタイムでの自動解析とレポーティング機能

![](_page_7_Picture_10.jpeg)

![](_page_8_Picture_1.jpeg)

## **02 AutoMETでサポートされているサンプルタイプ**

![](_page_8_Figure_3.jpeg)

#### **02 AutoMET - サンプル情報登録手順の概略 -**

- 2. Sample Configuration
	- 21 サンプルタイプの選択
	- 2.2 Wafer sizeの入力
	- 2.2 Edge Margin : ウェハー外周部の測定除外 エリアの設定
	- 2.3 Colum and Row Pitch
		- 2.4項の手順でウェハーマップ作成時に、 自動で設定される
	- 2.4 Sample Registration: ウェハー上のアラ イメントマーク等を使用してショットマッ プ作成
		- 光顕画像の画像認識機能を使用
		- 座標指定を使用
- 3. Configure Device Origin
	- 3.1 ウェハー中央部のショット (Die) 左上 をショットの基準位置(0,0)に設定

![](_page_9_Picture_14.jpeg)

![](_page_9_Picture_15.jpeg)

 $@$  2021 Bruker  $\hbox{\tt 2024/3/27}$  . Innovation with Integrity  $|$   $2024/3/27$  . Innovation with Integrity | 2024/3/27 | 11

**AUTOMET**

#### **02 AutoMET - 測定位置の作成と登録 -**

- 測定位置の作成と登録
	- "New"をクリックして新しい測定位置 の名前を登録
	- "Edit Site"をクリックして、光顕画像 を見ながらで測定位置に移動・登録
		- 画像認識による位置決め
		- XY座標による位置決め
	- 光顕画像内で「特徴のあるパターンを 選択」して画像モデルを登録
		- 形状抽出による抽出
		- コントラストによる抽出
	- XY座標による位置決めでは、測定位 置を赤クロスヘヤ―マークに合わせて 座標登録

![](_page_10_Picture_12.jpeg)

![](_page_10_Picture_13.jpeg)

![](_page_11_Picture_1.jpeg)

#### **02 AutoMET - 測定モード・測定条件の設定 (1)-**

![](_page_11_Picture_3.jpeg)

- 3. Create/Edit Measurements
	- "New"をクリックして新しい測定モードと測定条件を実際のサンプル測定を通して決定
	- 対応可能な測定モード
		- Contact mode
		- **Electrical(CAFM/SSRM) & Magnetic (MFM/EFM/KPFM)**
		- Mechanical Property (ナノ機械特性測定、弾性率、凝着力、押込み量)
		- ScanAsyst (ピークフォースタッピング、非共振モードによる形状測定)
		- Tapping Mode (共振モードによる形状測定)

![](_page_11_Figure_12.jpeg)

![](_page_12_Picture_1.jpeg)

- 3. Create/Edit Measurements
	- "New"をクリックして新しい測定条件の名前を登録
	- 測定条件を最適化したい"Measurement Name"を選択 し、"Edit"をクリック
	- 測定画面が表示されるので、実際に測定を行いながら、 測定視野、スキャンスピード、ゲイン設定等を行う
	- このビデオでは、ピークフォースタッピングと自動パ ラメーター調整機能Scanasystを使用して最適化を行っ ている
	- 測定が完了したら、レシピを保存して、この画面を閉 じる
- レシピ運用したい測定条件は、全てこの画面中で最適化を 行う

![](_page_12_Picture_9.jpeg)

![](_page_12_Picture_10.jpeg)

![](_page_13_Picture_1.jpeg)

#### **02 AutoMET - 測定モード・測定条件の設定(3) -**

![](_page_13_Picture_3.jpeg)

![](_page_13_Picture_81.jpeg)

**━━━ ■** リポート自動作成機能(.csvフォーマット)

![](_page_13_Picture_6.jpeg)

![](_page_14_Picture_1.jpeg)

#### **02 AutoMET - 測定位置に対する測定モード設定 -**

- **Assign Measurements画面では、** 
	- ここまで作成した測定位置に対し てどのような測定を行うか設定
	- 測定したいSite (測定位置)を チェックを入れる
	- 各siteに対する測定モードを紐づけ る
- 動画には収録していないが、測定位置 における光顕画像を収集させることも 可能

![](_page_14_Figure_8.jpeg)

 $@$  2021 Bruker  $\hbox{\tt 2024/3/27}$  . Innovation with Integrity  $|$   $2024/3/27$  . Innovation with Integrity  $\vert$  2024/3/27 | 16

**AUTOMET**

### **02 AutoMET - 測定ショット(Die)の選択 -**

- **測定ショット (Die) の選択** 
	- Select Deviceの画面内に、ここま で作成したウェハーマップが表示 されている
	- 測定ショットの選択は、
		- "All"をクリックするとすべての ショットが選択される
		- "None"クリックですべての選択 が解除される
		- 測定したい任意のショットをク リックすると測定ダイに設定さ れる

![](_page_15_Figure_9.jpeg)

![](_page_15_Picture_10.jpeg)

![](_page_16_Picture_1.jpeg)

#### **02 AutoMET - レシピ実行 -**

![](_page_16_Picture_3.jpeg)

#### **02 AutoMET (自動測定ソフト)による高い生産性 - 解析値の合否(Pass / Fail)判定 -**

![](_page_17_Picture_2.jpeg)

## ムで解析値を表示可能

■ AutoMET測定画面内に、リアルタイムで解析値を表示可能<br>■ 合否判定(Pass/Fail)は表示されない<br>→ 合否判定(Pass/Fail)は表示されない<br>が、レシピ実行後に保存される結果<br>データには"failed"の記載がなされる<br>start Run of '2021072',60-0-1\_Roughness.0\_00000.spm<br>start Run of '2021072',60-0-1\_Roughness.0\_000 ▪ 合否判定(Pass/Fail)は表示されない が、レシピ実行後に保存される結果 データには"failed"の記載がなされる

Ra : >0.1nmでFailの閾値設定 Rmax:>2.0nmでFailの閾値設定 INFOVING TO SITE 22 ON DEVICE (5.5). Taking Measurement Tapping Mode in Air on Site s2. Starting cycle 3 of 5 -Cycle count Moving to Site s1 on Device (1,1). Taking Measurement Tapping Mode in Air on Site s1. Image Ra : 0.15 nm Image Rmax : 2.09 nm リアルタイムで解析値を表示 Device 3: 50% complete Recipe: 2/3 devices complete (0:00:14)

![](_page_17_Picture_13.jpeg)

![](_page_18_Picture_1.jpeg)

#### **02 生産性の向上 ‐ 測定の位置決め精度を向上 -**

- ナー付近)の段差を自動的に検出、イメージ測定および解析を実行
- ウェハーマップ:緑色は測定が完了したダイ、青色は測定待ちのダイを表示

![](_page_18_Picture_5.jpeg)

![](_page_18_Picture_6.jpeg)

![](_page_18_Picture_7.jpeg)

**(7,7)**

![](_page_18_Picture_9.jpeg)

①画像認識 ②位置決め ③AFMイメージでの画像認識 →100nm以下の位置決め精度 →測定実行

![](_page_18_Picture_94.jpeg)

![](_page_19_Picture_1.jpeg)

### **02 生産性の向上 ‐ サンプル : パターンウェハー -**

- ワンクリックでウェハ上のすべてのダイ360個を測 定可能
- 各ダイの光学像、AFMサーベイ像、ターゲット像 を取得: 合計1080イメージ
- 段差や上面の粗さを自動解析
- 総測定時間=11時間17分 1ダイあたりの時間=113秒

![](_page_19_Figure_7.jpeg)

![](_page_19_Picture_155.jpeg)

![](_page_20_Picture_0.jpeg)

#### **DIMENSION HPI & DIMENSION PRO**

**03 半導体計測向け・その他応用事例**

 $\frac{1}{\sqrt{\frac{1}{n}}}\sum_{i=1}^{n}$ 

![](_page_21_Picture_1.jpeg)

![](_page_21_Picture_2.jpeg)

- 動作モードを提供
- これらのモードの多くは、ブルカー独自のPeakForce Tappingをベースにしている

![](_page_21_Figure_5.jpeg)

### **03 フレキシビリティー Automated sMIM analysis of multiple devices**

![](_page_22_Picture_2.jpeg)

- sMIMでは、マイクロ波インピーダ ンス測定によりキャリア濃度 (dC/dV)と誘電特性(C)を測定 することが可能
- AutoMETソフトウェアを使って、 ワンクリックでウェハ上の複数の デバイスでsMIM測定を自動実行
- スキャンサイズ: 60x60µm

![](_page_22_Figure_6.jpeg)

![](_page_23_Picture_1.jpeg)

Perform

Autofocus

**03 まとめ**

- エンジニアおよびオペレータモード
- 直観的なレシピ作成
- 簡単な、サンプループローブ間アライメントおよび サンプル回転補正
- 簡単なナビゲーション機能によりレシピを使用した 1回のみの測定、複数回測定が可能
- 光学画像およびAFMイメージに対する画像認識機能は nmオーダーの測定位置再現精度を達成
- ウェハー全面もしくはグリッドマッピングに対応
- 簡単で直観的なレシピ実行画面・表示

![](_page_23_Picture_10.jpeg)

: The Device Map

Edge Margin

Ire 9.8bj: The Select Devices pane

![](_page_24_Picture_0.jpeg)

Innovation with Integrity